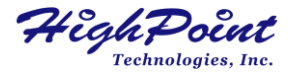

# RocketRAID 600L Series

# 6Gb/s SATA PCI-Express 2.0 RAID HBA

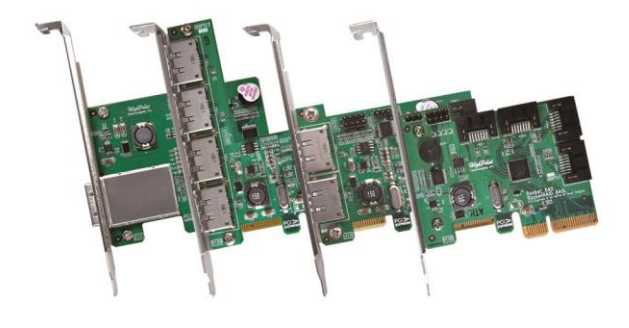

## **Quick Installation Guide v1.5**

# **Table of Contents**

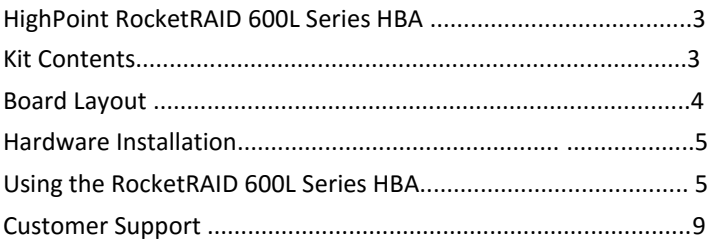

# HighPoint RocketRAID 600L Series HBA

HighPoint RocketRAID 600L series 6Gb/s SATA HBAs deliver considerable cost-savings without sacrificing either performance or reliability. These Second Generation SATA 6Gb/s host controllers utilize a PCI-Express 2.0 x4 host bus interface, and support non-RAID and RAID configurations of today's fastest SATA 6Gb/s devices.

The 4-Port RocketRAID 600L series HBA is powered by HighPoint's industry-proven RAID Technology. The intuitive BIOS and web-based Management interfaces allow you to quickly and easily configure RAID 0, 1, 5, 10 and JBOD arrays.

RocketRAID 600L Series HBA Family:

- 1. RocketRAID 640L 4 SATA Ports
- 2. RocketRAID 642L 2 SATA Ports and 2 eSATA Ports
- 3. RocketRAID 644L 4 eSATA Ports
- 4. RocketRAID 644LS 1 Mini-SAS Port

## Kit Contents

- RocketRAID 600L card
- **•** Ouick Installation Guide
- SATA 6G cable and Low Profile Bracket (for RocketRAID 640L, RocketRAID 642L and RocketRAID 644LS)

# Board Layout

## RocketRAID 600L PCB board Layout

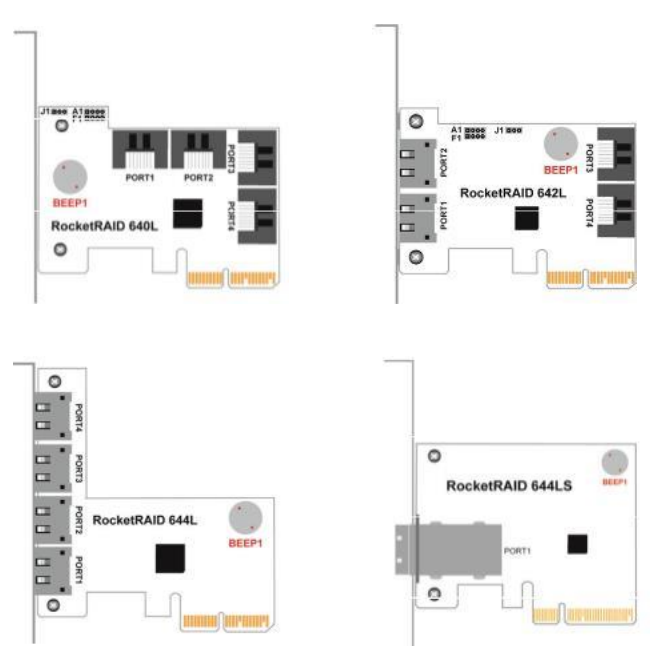

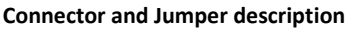

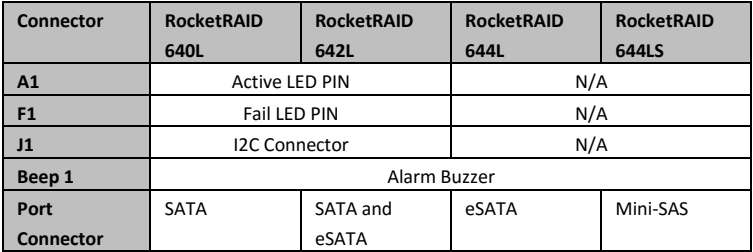

Active/FAIL LED PIN connector:

A 1-Pin connection from the HBA to an LED on the chassis. For detailed LED connection requirements and display information, please refer to the FAQ:

[http://www.highpoint-](http://www.highpoint-tech.com/websupport/kb_view_article_noauth.php?id=32)

[tech.com/websupport/kb\\_view\\_article\\_noauth.php?id=32](http://www.highpoint-tech.com/websupport/kb_view_article_noauth.php?id=32)

### Hardware Installation

#### **Installing the RocketRAID 600L Series HBA**

**Note:** Make sure the system is powered-off before installing the RocketRAID 600L Series HBA.

- 1. Open the system chassis and locate an unused PCI-E (2.0/1.0) (x4, x8, x16) slot or (3.0) (x16) slot.
- 2. Remove the PCI slot cover.
- 3. Gently insert the RocketRAID 600L HBA into the PCI-E slot, and secure the bracket to the system chassis.
- 4. After installing the adapter, attach the hard disks or disk enclosure to the RocketRAID 600L HBA using the appropriate cables (SATA or Mini-SAS).
- 5. Close and secure the system chassis.

## Using the RocketRAID 600L Series HBA **RocketRAID 600L HBA BIOS mode**

The RocketRAID 600L HRA has two BIOS modes:

- $B$  **B**  $BIOS$ This is the default BIOS mode, and is required in order to boot from a drive or array hosted by the HBA.
- Non-Bootable:

This mode is used for pure data storage. The system's boot drive cannot be hosted by the HBA.

#### **BIOS configuration**

- 1. Bootable BIOS Configuration:
- **The HBA needs to have the bootable BIOS installed**
- When booting up the system, press **CTRL** + **H** during the HighPoint RocketRAID splash screen to enter the BIOS RAID creation utility.
- Navigate to **Settings** using arrow keys.
- **Press Enter.**
- **Press Enter again.**
- Select the desired RAID array.
- You will return to the main screen once the **boot flag** is set

#### 2. Non-Bootable BIOS Configuration:

The HBA must be updated using the Quick BIOS download. This mode is only suitable for Windows and Linux PC's. To update the BIOS:

- **Install the HBA (no drives attached) and boot the operating system.**
- **Download the Quick BIOS and extract the compressed file to a** directory of your choice.
- **•** Open the WebGUI.
- Click the Physical page tab there is a Firmware update check box towards the bottom of the page.
- Input the Quick BIOS file name and click **Submit** to start the firmware update.

**Note:** Do not cancel the update process, or power down/restart the system until the update is complete. Doing so may damage the HBA.

- Shutdown and reboot the system. The HBA BIOS display should now be disabled, and the system should boot directly into the OS.
- If you are unable to use the WebGUI to update the Quick BIOS, please submit a support inquiry using our Online Web Support Portal. Support representatives will provide other methods to update the BIOS:

<http://www.highpoint-tech.com/websupport>

To get the Quick BIOS file associated with your card, please visit the product download page: [http://www.highpoint-tech.com/USA\\_new/series\\_rr600](http://www.highpoint-tech.com/USA_new/series_rr600-download.htm) [download.htm](http://www.highpoint-tech.com/USA_new/series_rr600-download.htm)

For any other BIOS boot related issues, please refer to the FAQ: [http://www.highpoint](http://www.highpoint-tech.com/websupport/kb_view_article_noauth.php?id=161)[tech.com/websupport/kb\\_view\\_article\\_noauth.php?id=161](http://www.highpoint-tech.com/websupport/kb_view_article_noauth.php?id=161)

#### **Driver and RAID Management software Installation (Windows)**

- 1. After installing the RocketRAID 600L series host adapter, boot tothe Windows operating system.
- 2. Windows should automatically detect the card, and display the"Found New Hardware Wizard".
- 3. Download the Driver from HighPoint website.
- 4. Extract the Driver package to a Windows folder.
- 5. Follow the "Found New Hardware Wizard": Select "Locate and install driver software". When Windows ask"Windows needs your permission to continue", select "Continue".Browse to the location of the driver and click "Next". Continue the driver installation follow the Wizard. Reboot the system when prompted. The RocketRAID host adapter will be ready for use after Windows reboots.
- 6. Download the HighPoint RAID Management software fromHighPoint website.
- 7. Extract the package and double click the .exe file to Install WebGUI.
- 8. After the setup is completed, double click the program shortcut onthe Windows desktop to run HighPoint RAID Managementsoftware:

Please refer to the online guide for "How to Use Web RAID Management Utility": <http://www.highpoint-tech.com/help/>

#### **Driver and Software Installation (Linux, FreeBSD and OS X)**

Please refer to the README file and Installation Guide under the driver folder for the installation steps.

## Customer Support

If you encounter any problems while utilizing the RocketRAID seriesHBA, or have any questions about this or any other HighPointTechnologies, Inc. product, feel free to contact our Customer SupportDepartment.

Web Support: <http://www.highpoint-tech.com/websupport/>

HighPoint Technologies, Inc. websites: [http://www.highpoint-tech.com](http://www.highpoint-tech.com/)